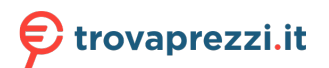

Questo manuale d'istruzione è fornito da trovaprezzi.it. Scopri tutte le offerte per [Corsair SABRE](https://www.trovaprezzi.it/mouse-tastiere/prezzi-scheda-prodotto/corsair_sabre_pro?utm_source=pdf&utm_medium=referral&utm_campaign=pdf_21) [PRO](https://www.trovaprezzi.it/mouse-tastiere/prezzi-scheda-prodotto/corsair_sabre_pro?utm_source=pdf&utm_medium=referral&utm_campaign=pdf_21) o cerca il tuo prodotto tra le [migliori offerte di Mouse, Tastiere, altro Input](https://www.trovaprezzi.it/prezzi_mouse-tastiere.aspx?utm_source=pdf&utm_medium=referral&utm_campaign=pdf_21)

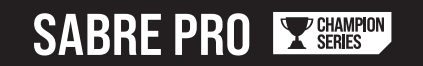

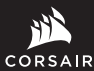

WEB: corsair.com PHONE: (888) 222-4346 BLOG: corsair.com/blog

FORUM: forum.corsair.com

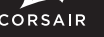

SUPPORT: support.corsair.com

YOUTUBE: youtube.com/corsairhowto

© 2020 CORSAIR MEMORY, Inc. All rights reserved. CORSAIR and the sails logo are registered trademarks in the United States and/or other countries. All other trademarks are the property of their respective owners. Product may vary slightly from those pictured. 49-002252 AA

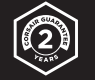

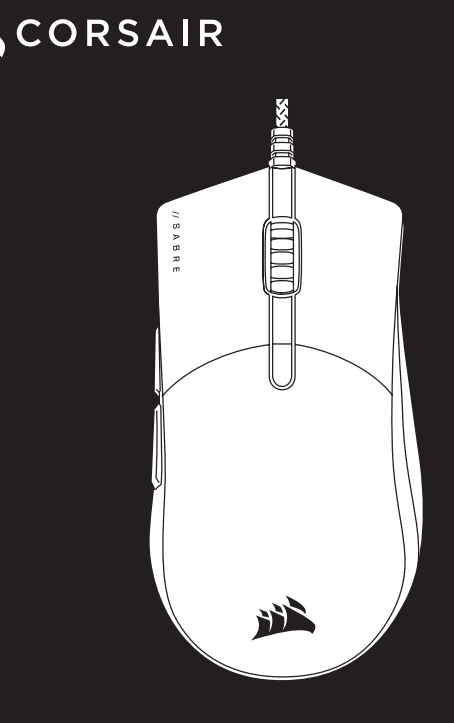

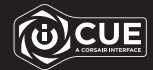

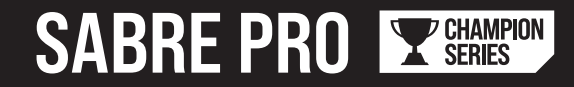

# FPS/MOBA Gaming Mouse

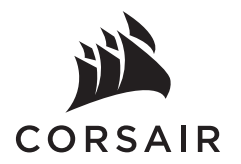

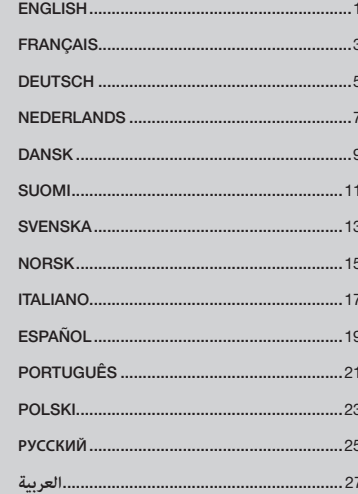

#### GETTING TO KNOW YOUR MOUSE

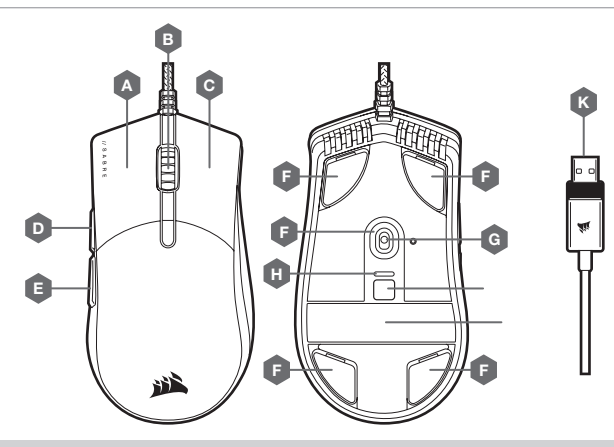

- A QUICKSTRIKE LEFT CLICK BUTTON
- B MIDDLE CLICK BUTTON / SCROLL WHEEL
- C QUICKSTRIKE RIGHT CLICK BUTTON
- **D** FORWARD BUTTON
- E BACK BUTTON
- F REPLACEABLE PTFE GLIDE PADS\*

\*Replacements are available at www.corsair.com.

- G OPTICAL GAMING SENSOR
- H DPI INDICATOR
- I DPI CYCLE BUTTON
- J SIGNATURE STRIP
- K USB CONNECTION CABLE

#### DPI SETTINGS AND INDICATION

The mouse comes preloaded with common competitive DPI settings which can be cycled through by pressing the DPI cycle button (I) with the DPI indicator (H) LED changing color to reflect the current stage.

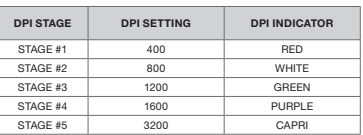

#### ON-THE-FLY DPI TUNING

The mouse also has a unique feature where you can adjust the current onboard DPI stage setting in 50 DPI increments without the software so you can jump right into the action while you find the perfect sensitivity setting.

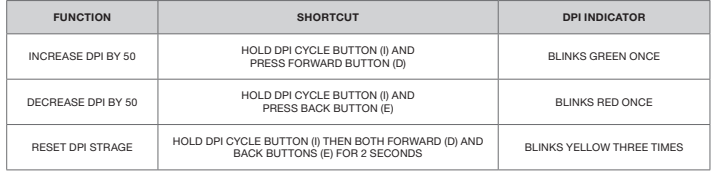

On-the-fly DPI changes are saved to the onboard memory and can be further adjusted in granular 1 DPI steps in iCUE. If iCUE is running, then changes are saved to the software profile directly.

### SETTING UP YOUR MOUSE

Connect the USB connection cable (K) to an available USB 2.0 or better Type-A port on your Windows® PC, Apple Mac®, or Microsoft Xbox One®.\*

\*www.corsair.com/xbox-one-support

#### SOFTWARE MODE

When iCUE is running the mouse operates in software mode and is controlled by iCUE.

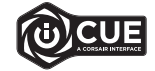

Install iCUE on a Windows PC or Apple Mac to connect all of your CORSAIR iCUE compatible products together in a single interface, giving you complete control of everything from key remaps to DPI settings. Download iCUE from www.corsair.com/downloads.

### PRÉSENTATION DE LA SOURIS

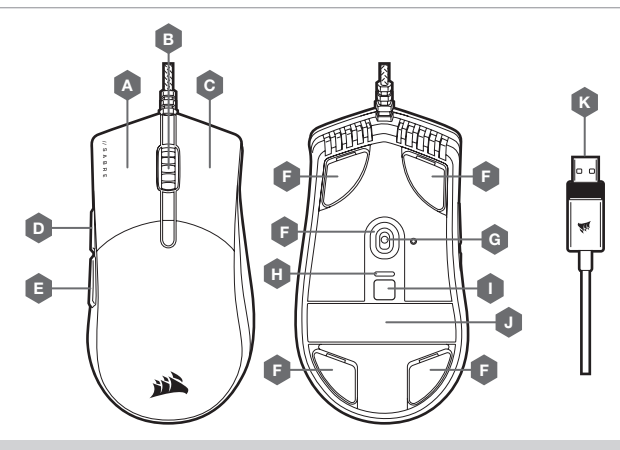

- A BOUTON CLIC GAUCHE QUICKSTRIKE
- $B B$ OUTON CLIC DU MILIEU / MOLETTE DE DÉFILEMENT
- C BOUTON CLIC DROIT QUICKSTRIKE
- **D** BOUTON SUIVANT
- E BOUTON PRÉCÉDENT

\*Pièces de rechange disponibles sur www.corsair.com.

- F PATINS PTFE REMPLACABLES\*
- G CAPTEUR GAMING OPTIQUE
- H INDICATEUR DES DPI
- I BOUTON CYCLE DPI
- BANDE DE SIGNATURE
- K CÂBLE DE CONNEXION USB

# PARAMÈTRES ET INDICATION DES DPI

Par défaut, la souris est équipée de paramètres DPI classiques que vous pouvez choisir en appuyant sur le bouton CYCLE DPI (I). La LED de l'indicateur des DPI (H) change alors de couleur pour indiquer le niveau actuel.

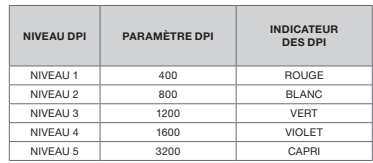

# OPTIMISATION DE LA RÉSOLUTION À LA VOLÉE

En outre, la souris dispose d'une fonction unique permettant de régler le niveau de DPI par incréments de 50 DPI sans ouvrir le logiciel, ce qui vous permet de vous concentrer sur votre jeu tout en cherchant la sensibilité optimale.

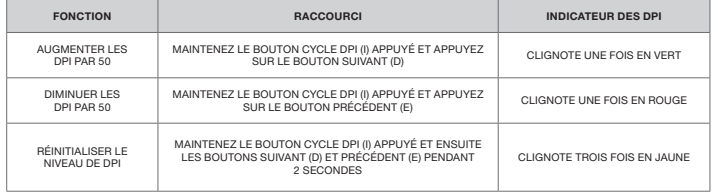

Les modifications de DPI réalisées à la volée sont enregistrées dans la mémoire embarquée et peuvent être ultérieurement ajustées par niveaux granulaires de 1 DPI dans iCUE. Si iCUE est en cours d'exécution, alors les modifications sont directement enregistrées dans le profil.

### CONFIGURATION DE LA SOURIS

Branchez le câble de connexion USB (K) à un port USB 2.0 ou mieux, Type-A, sur votre PC Windows, Apple Mac ou Microsoft Xbox One.\*

\*www.corsair.com/xbox-one-support

#### MODE LOGICIEL

Lorsqu'iCUE est en cours d'exécution, la souris fonctionne en mode logiciel et est contrôlée par iCUE.

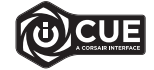

Installez iCUE sur un PC Windows ou Mac Apple pour connecter tous vos produits compatibles avec CORSAIR iCUE via une seule interface et obtenez ainsi un contrôle complet, des remappages de touche aux réglages des DPI. Téléchargez iCUE sur le site www.corsair.com/downloads.

#### KENNENLERNEN DER MAUS

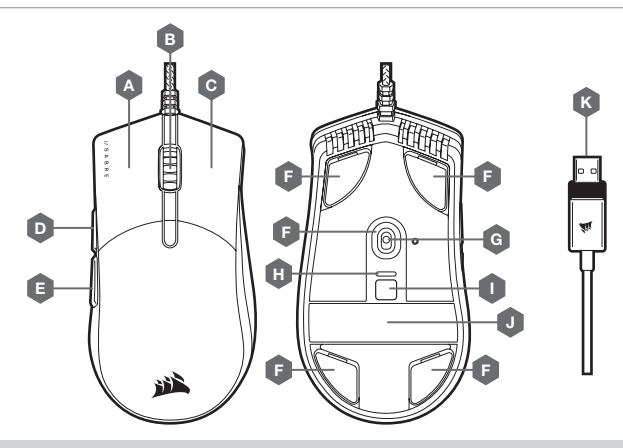

- A LINKE MAUSTASTE ALS QUICKSTRIKE-TASTE
- B MITTLERE MAUSTASTE / SCROLLRAD
- C RECHTE MAUSTASTE ALS QUICKSTRIKE-TASTE
- D VORWÄRTS-TASTE
- E RÜCKWÄRTS-TASTE
- F AUSWECHSELBARE PTFE-GLEITFÜSSE\*

\*Austauschteile sind auf www.corsair.com erhältlich.

- G OPTISCHER GAMING-SENSOR
- H DPI-ANZEIGE
- DPI-DURCHLAUFTASTE
	- J UNTERSCHRIFTSTREIFEN
	- K USB-ANSCHLUSSKABEL

### DPI-EINSTELLUNGEN UND -ANZEIGE

Die Maus ist mit gängigen wettbewerbsorientierten DPI-Einstellungen vorkonfiguriert, die durch Drücken auf die DPI-Durchlauftaste (I) durchgeschaltet werden können. Die LED der DPI-Anzeige (H) wechselt die Farbe, um die jeweilige Einstellung anzuzeigen.

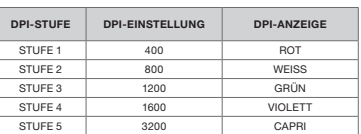

#### BLITZSCHNELLE DPI-ABSTIMMUNG

Die Maus verfügt über eine einzigartige Funktion, mit der Sie die aktuell integrierte DPI-Stufe in 50-DPI-Schritten anpassen können, ohne die Software verwenden zu müssen. So können Sie direkt ins Spielgeschehen eingreifen und die perfekte Empfindlichkeitseinstellung für sich finden.

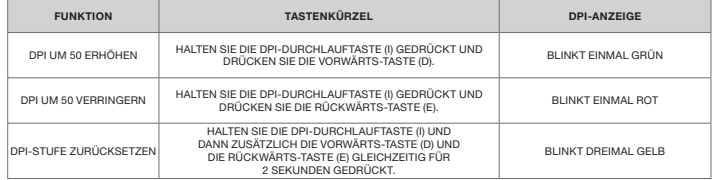

Die DPI-Soforteinstellungen werden im integrierten Speicher abgelegt und können in iCUE detailliert in 1-DPI-Schritten feiner abgestimmt werden. Wenn iCUE ausgeführt wird, werden die Änderungen direkt im Softwareprofil gespeichert.

### EINRICHTEN DER MAUS

Schließen Sie das USB-Anschlusskabel (K) an einen freien USB 2.0-Anschluss oder besser des Typs A Ihres Windows-PC, Ihres Apple Mac oder Ihrer Microsoft Xbox One an.\*

\*www.corsair.com/xbox-one-support

#### **SOFTWAREMODUS**

Bei Ausführung von iCUE operiert die Maus im Softwaremodus und wird von iCUE gesteuert.

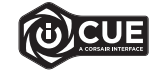

Installieren Sie iCUE auf einem Windows-PC oder Apple Mac, um all Ihre mit CORSAIR iCUE kompatiblen Produkte über eine zentrale Benutzeroberfläche zu vernetzen, sodass Sie die komplette Kontrolle über alle Funktionen erhalten – von Tastenbelegungen bis zu DPI-Einstellungen. Laden Sie iCUE unter www.corsair.com/downloads herunter.

#### DE MUIS LEREN KENNEN

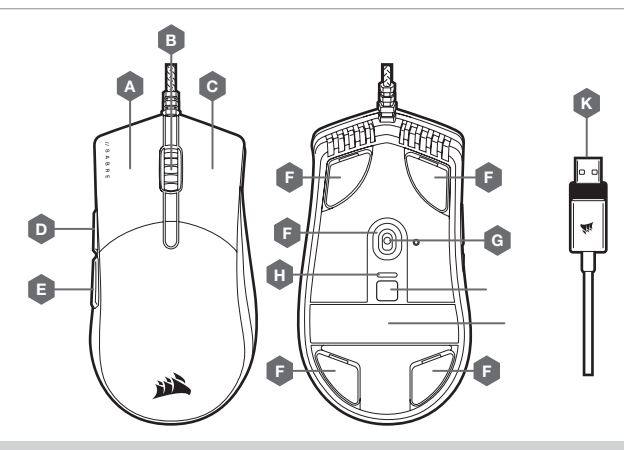

- A LINKER QUICKSTRIKE-KNOP
- B MIDDELSTE MUISKNOP / SCROLLWIELTJE
- C RECHTER QUICKSTRIKE-KNOP
- D VOORUITKNOP
- E ACHTERUITKNOP
- F VERVANGBARE PTFE-GLIJPADS\*

\*Vervangende onderdelen zijn beschikbaar op www.corsair.com.

- G OPTISCHE GAMINGSENSOR
- H DPI-INDICATOR
- I DPI-SCHAKELKNOP
- J HANDTEKENINGSTRIP
- $K -$  USB-KABEL

# DPI-INSTELLINGEN EN -INDICATOR

De muis beschikt over standaard dpi-instellingen voor wedstrijden. Je kunt door deze profielen bladeren door op de dpi-schakelknop (I) te drukken, waarbij de dpi-indicator (H) van kleur verandert om de huidige status weer te geven.

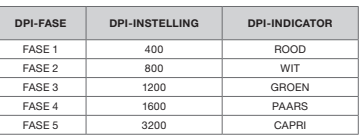

### DIRECT DPI AFSTELLEN

De muis beschikt ook over een unieke functie waarbij je de instelling van de huidige interne dpi-fase zonder behulp van de software kunt wijzigen met stappen van 50 dpi. Zo kun je meteen in actie komen en tegelijkertijd de perfecte gevoeligheidsinstelling zoeken.

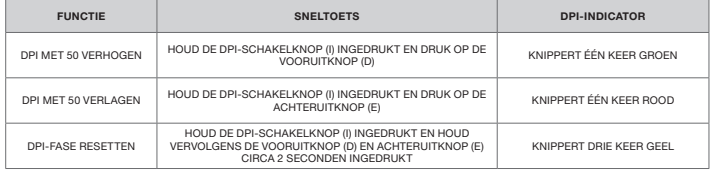

Directe dpi-wijzigingen worden in het interne geheugen opgeslagen en je kunt deze verder wijzigen in iCUE met nauwkeurige stappen van 1 dpi. Wanneer iCUE actief is, worden de wijzigingen direct in het softwareprofiel opgeslagen.

### DE MUIS INSTELLEN

Sluit de USB-kabel (K) aan op een beschikbare USB 2.0- of betere type-A-poort op je Windows-pc, Apple Mac of Microsoft Xbox One.<sup>\*</sup>

\*www.corsair.com/xbox-one-support

#### **SOFTWAREMODUS**

Wanneer iCUE is ingeschakeld, staat de muis in de softwaremodus en wordt door iCUE bestuurd.

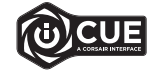

Installeer iCUE op een Windows-pc of Apple Mac om al je CORSAIR iCUE-compatibele producten met elkaar in een enkele interface te verbinden. Zo krijg je de volledige controle over alle functies, van het wijzigen van knopfuncties tot dpi-instellingen. Download iCUE op www.corsair.com/downloads.

### LÆR DIN MUS AT KENDE

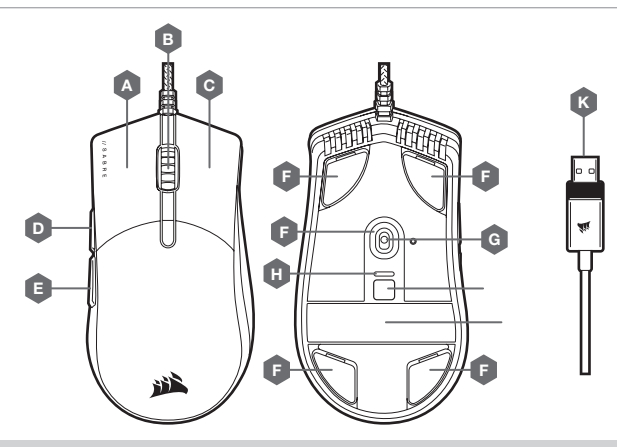

- A QUICKSTRIKE VENSTRE MUSEKNAP
- B MELLEMSTE MUSEKNAP / RULLEHJUL
- C QUICKSTRIKE HØJRE MUSEKNAP
- D FREMAD-KNAP
- E TILBAGE-KNAP
- F UDSKIFTELIGE PTFE-GLIDEPUDER\*

\*Ekstra fås på www.corsair.com.

- G OPTISK GAMING-SENSOR
- H DPI-INDIKATOR
- I KNAP TIL SKIFT AF DPI
- J SIGNATURSTRIBE
- K USB-FORBINDELSESKABEL

### DPI-INDSTILLINGER OG -INDIKATION

Musen leveres med almindelige konkurrencedygtige DPI-indstillinger, der kan skiftes imellem via et tryk på knappen til skift af DPI (I), hvor LED'en til DPI-indikation (H) skifter farve for at afspejle det valgte trin.

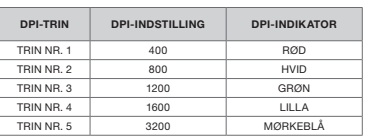

#### LØBENDE DPI-INDSTILLING

Musen indeholder også en unik funktion, hvor du kan justere indstillingen af det aktuelle DPI-trin i spring af 50 DPI uden softwaren, så du kan springe lige ind i handlingen, mens du finder den perfekte følsomhedsindstilling.

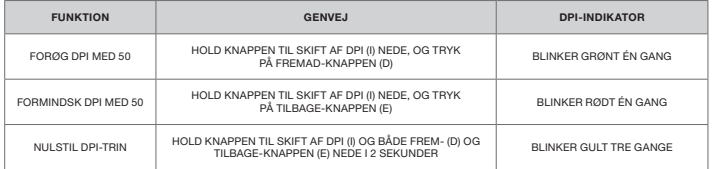

Løbende DPI-ændringer gemmes i den indbyggede hukommelse og kan justeres yderligere i trin på 1 DPI i iCUE. Hvis iCUE kører, gemmes ændringerne direkte i softwareprofilen.

### KONFIGURATION AF MUSEN

Forbind USB-kablet (K) til en tilgængelig USB 2.0- eller bedre Type-A-port på din Windows-pc, Apple Mac eller Microsoft Xbox One.<sup>\*</sup>

\*www.corsair.com/xbox-one-support

#### SOFTWARETILSTAND

Når iCUE kører, fungerer musen i softwaretilstand og styres af iCUE.

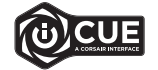

Installer iCUE på en Windows-pc eller Apple Mac for at forbinde alle dine CORSAIR iCUEkompatible produkter i en enkelt grænseflade, som giver dig komplet kontrol over alt fra tastetilpasninger til DPI-indstillinger. Download iCUE fra www.corsair.com/downloads.

#### TUTUSTU HIIREESI

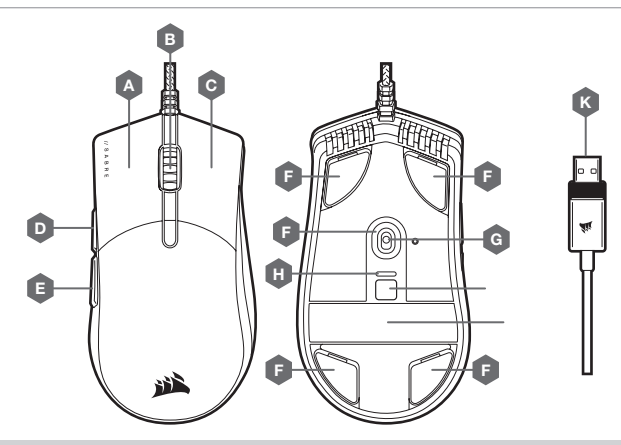

- A VASEN QUICKSTRIKE-PAINIKE
- B KESKIPAINIKE / VIERITYSRULLA
- C OIKEA QUICKSTRIKE-PAINIKEN
- D ETEEN-PAINIKE
- $E TAAKSE-PAINIKF$
- F VAIHDETTAVAT PTFE-LIUKUPALAT\*

\*Vaihtopalat ovat saatavilla osoitteesta www.corsair.com.

- G OPTINEN PELIANTURI
- $H DPI-ILMAISIN$
- I DPI-SYKLIPAINIKE
- J ALLEKIRJOITUSNAUHA
- K USB-KAAPELI

### DPI-ASETUKSET JA -ILMAISIN

Hiiressä on valmiina yleiset kilpailulliset DPI-asetukset, ja niitä voi käydä läpi DPIsyklipainikkeella (I). DPI-ilmaisimen (H) LED-valon väri muuttuu valitun vaiheen mukaan.

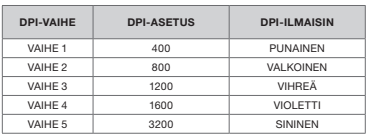

### DPI-HIENOSÄÄTÖ LENNOSSA

Hiiressä on myös ainutlaatuinen ominaisuus, jolla voit säätää hiiren omaa DPI-vaiheen asetusta 50 DPI:n välein ilman ohjelmistoa, joten voit hypätä suoraan toimintaan, kun löydät täydellisen herkkyysasetuksen.

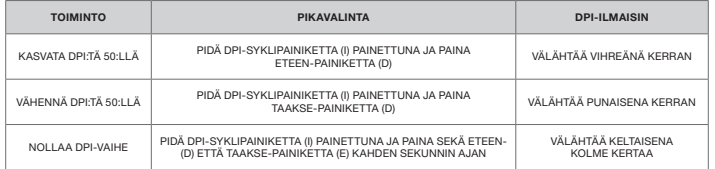

Lennossa tehdyt DPI-muutokset tallennetaan hiiren omaan muistiin, ja niitä voi säätää lisää 1 DPI:n tarkkuudella iCUE-ohjelmistossa. Jos iCUE on käynnissä, muutokset tallentuvat suoraan ohjelmistoprofiiliin.

# HIIREN KÄYTTÖÖNOTTO

Liitä USB-kaapeli (K) vapaaseen USB 2.0- tai parempaan A-tyyppiseen liitäntään Windows PC- tai Apple Mac -tietokoneessa tai Microsoft Xbox One -konsolissa.\*

\*www.corsair.com/xbox-one-support

### OHJELMISTOTILA

Kun iCUE on käynnissä, hiiri toimii ohjelmistotilassa ja iCUEn ohjauksessa.

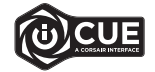

Asenna iCUE Windows- tai Apple Mac -tietokoneeseen yhdistääksesi kaikki CORSAIR iCUE -yhteensopivat tuotteet keskitettyyn ohjaimeen, jolla voit ohjata kaikkia ominaisuuksia näppäinten uudelleenmäärityksistä DPI-asetuksiin. Lataa iCUE osoitteesta www.corsair.com/downloads.

### LÄR KÄNNA DIN MUS

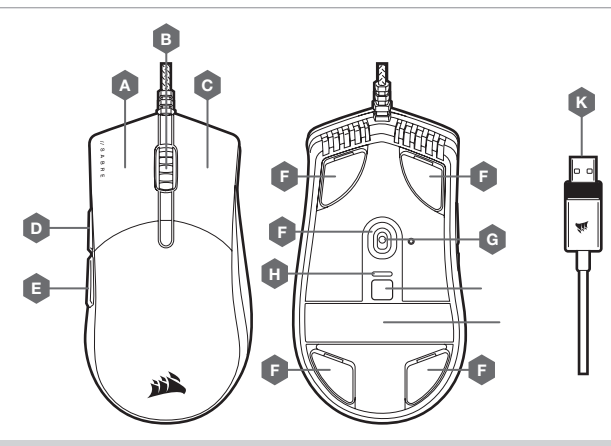

- A VÄNSTERKNAPP, QUICKSTRIKE
- B MITTENKNAPP / RULLHJUL
- C HÖGERKNAPP, QUICKSTRIKE
- D FRAMÅT-KNAPP
- E BAKÅT-KNAPP
- F UTBYTBARA PTFE-GLIDDYNOR\*

\*Utbytesdelar finns på www.corsair.com.

- G OPTISK GAMINGSENSOR
- H DPI-INDIKATOR
- I DPI-CYKELKNAPP
- J SIGNATURREMSA
- K USB-ANSLUTNINGSKABEL

# DPI-INSTÄLLNINGAR OCH INDIKERING

Musen levereras förladdad med vanliga bra DPI-inställningar som kan bläddras igenom genom att trycka på DPI-cykelknappen (I) med DPI-indikatorns (H) lysdiod som ändrar färg för att spegla aktuell nivå.

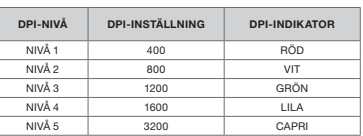

#### DPI-ANPASSNING I FARTEN

Musen har också en unik funktion där du kan justera den aktuella inbyggda DPI-nivåinställningen i steg om 50 DPI utan programvaran, så att du kan hoppa direkt in i händelserna medan du hittar den perfekta känslighetsinställningen.

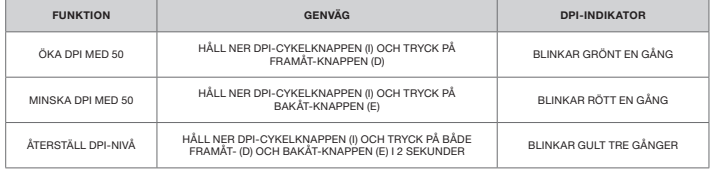

DPI-ändringar i farten sparas i det inbyggda minnet och kan justeras ytterligare i granulära 1 DPI-steg i iCUE. Om iCUE körs sparas ändringarna direkt till programvaruprofilen.

### KONFIGURERA DIN MUS

Anslut USB-kabeln (K) till en ledig USB 2.0 eller bättre Type-A-port på din Windows® PC, Apple Mac® eller Microsoft Xbox One®<sup>\*</sup>

\*www.corsair.com/xbox-one-support

# PROGRAMVARULÄGE

När iCUE körs är musen i programvaruläge och styrs av iCUE.

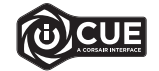

Installera iCUE på en Windows-pc eller Apple Mac för att ansluta alla CORSAIR iCUE-kompatibla produkter i ett och samma gränssnitt, som ger dig fullständig kontroll över allt från ommappning av tangenter till DPI-inställningar. Ladda ner iCUE från www.corsair.com/downloads.

#### BLI KJENT MED MUSEN DIN

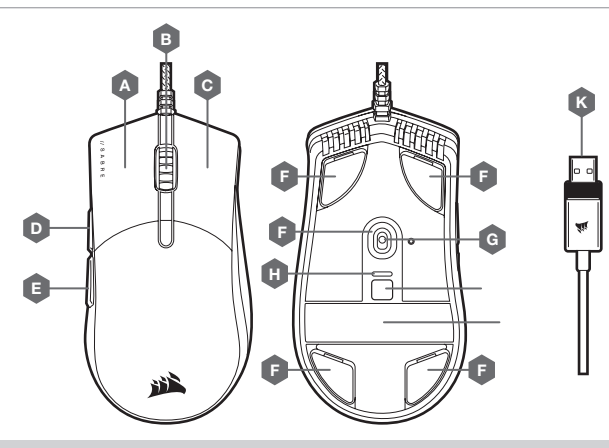

- A QUICKSTRIKE VENSTREKLIKK-KNAPP
- B MIDTKLIKK-KNAPP / BLAHJUL
- C QUICKSTRIKE HØYREKLIKK-KNAPP
- D FOROVER-KNAPP
- E BACK-KNAPP
- F UTSKIFTBARE PTFE-GLIDEPUTER\*

\*Reservedeler er tilgjengelig på www.corsair.com.

- G OPTISK SPILLSENSOR
- H DPI-INDIKATOR
- I DPI CYCLE-KNAPP
- J SIGNATURSTRIMMEL
- K USB-KOBLINGSKABEL

### DPI-INNSTILLINGER OG -INDIKASJON

Musen er forhåndslastet med vanlige konkurransedyktige DPI-innstillinger du kan bla gjennom ved å trykke på DPI cycle-knappen (I) med DPI-indikatoren (H). LED-lyset skifter farge for å gjenspeile gjeldende stadium.

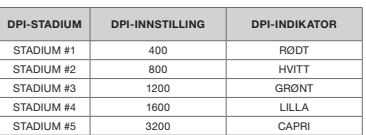

### DPI-FINJUSTERING PÅ DIREKTEN

Musen har også en unik funksjon hvor du kan justere gjeldende innstilling for DPI-stadium i trin på 50 DPI uten programvare slik at du kan kaste deg rett inn i handlingen mens du finner den perfekte sensitivitetsinnstillingen.

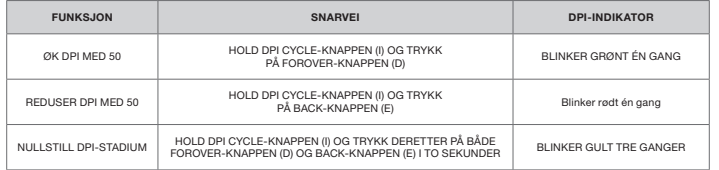

DPI-endringer på direkten blir lagret i det innebygde minnet og kan justeres gradvis i trinn på 1 DPI i iCUE. Hvis iCUE kjører, blir endringene lagret direkte i programvareprofilen.

### OPPSETT AV MUSEN

Koble til USB-koblingskabelen (K) til en tilgjengelig USB 2.0 A-port eller bedre på Windows PC, Apple Mac eller Microsoft Xbox One.<sup>\*</sup>

\*www.corsair.com/xbox-one-support

#### PROGRAMVAREMODUS

Når iCUE kjører, er musen i programvaremodus og blir kontrollert av iCUE.

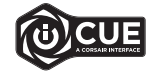

Installer iCUE på en Windows PC eller Apple Mac for å koble til alle produkter som er kompatible med CORSAIR iCUE i et enkelt grensesnitt. Slik får du komplett kontroll over alt fra omadressering av taster til DPI-innstillinger. Last ned iCUE fra www.corsair.com/downloads.

### IL TUO MOUSE IN DETTAGLIO

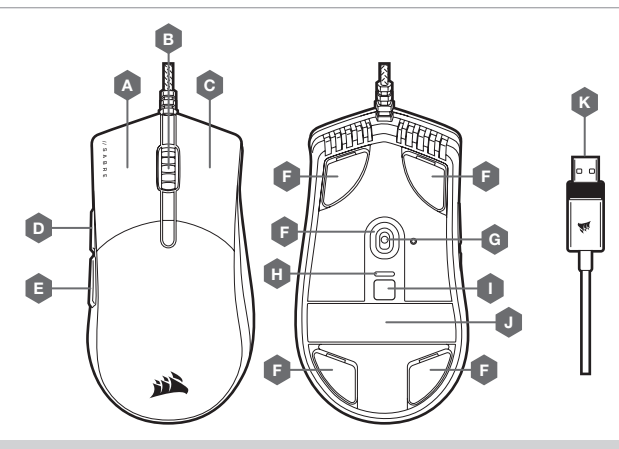

- A PULSANTE CLIC SINISTRO QUICKSTRIKE
- B PULSANTE CLIC CENTRALE / ROTELLA DI SCORRIMENTO
- C PULSANTE CLIC DESTRO QUICKSTRIKE
- D PULSANTE AVANTI
- E PULSANTE INDIETRO

\*I ricambi sono disponibili su www.corsair.com.

- $F -$ BASLIN PTFF SOSTITUIBILI\*
- G SENSORE OTTICO GAMING
- H INDICATORE DPI
- I PULSANTE CICLO DPI
- J STRISCIA FIRMA
- K CAVO COLLEGAMENTO USB

### IMPOSTAZIONI DPI E INDICAZIONE

Nel mouse sono precaricate le comuni impostazioni DPI competitive che puoi selezionare premendo il pulsante di ciclo DPI (I); il LED dell'indicatore DPI (H) cambierà colore in base allo stato.

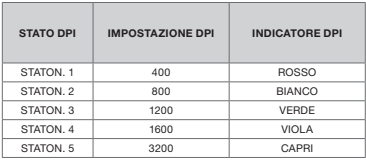

#### REGOLAZIONE DPI ISTANTANEA

Il mouse è dotato inoltre di una funzionalità unica nel suo genere che ti permette di regolare l'impostazione dello stato DPI attuale con incrementi di 50 DPI senza alcun software. Entra direttamente in azione mentre regoli in maniera perfetta l'impostazione della sensibilità.

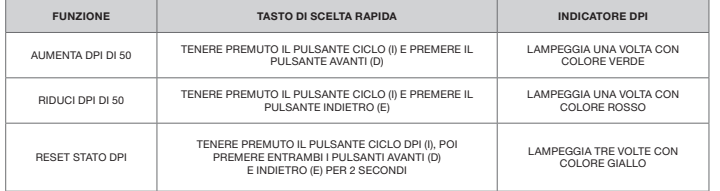

Le modifiche DPI istantanee vengono memorizzate nella memoria integrata e possono essere regolate ulteriormente con incrementi granulari di 1 DPI in iCUE. Se iCUE è in esecuzione, le modifiche vengono memorizzate direttamente nel profilo del software.

### CONFIGURAZIONE DEL MOUSE

Collega il cavo di collegamento USB (K) a una porta USB Type-A 2.0 o superiore disponibile sul tuo PC Windows, Apple Mac o sulla tua Microsoft Xbox One.\*

\*www.corsair.com/xbox-one-support

### MODALITÀ SOFTWARE

Quando iCUE è in esecuzione, il mouse funziona in modalità software ed è controllato da iCUE.

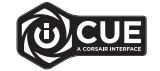

Installa iCUE su un PC Windows o Apple Mac per collegare tutti i tuoi prodotti CORSAIR iCUE compatibili in un'unica interfaccia, offrendoti il controllo completo di ogni elemento, dalla riassegnazione dei tasti alle impostazioni DPI. Scarica iCUE da www.corsair.com/downloads.

### CONOZCA EL RATÓN

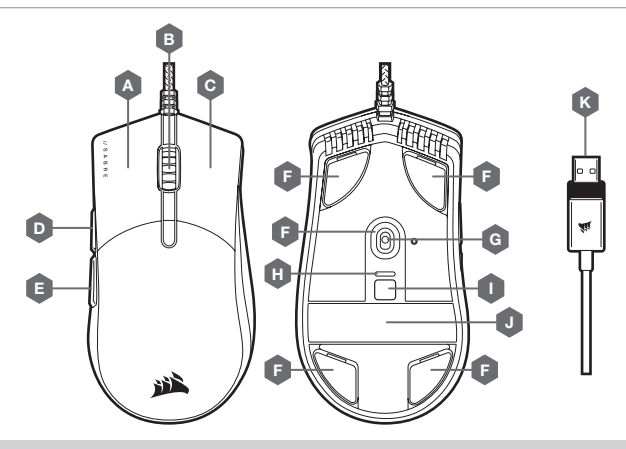

- A BOTÓN DE CLIC IZQUIERDO CORSAIR QUICKSTRIKE
- B BOTÓN DE CLIC CENTRAL / RUEDA DE DESPLAZAMIENTO
- C BOTÓN DE CLIC DERECHO CORSAIR QUICKSTRIKE
- D BOTÓN DE AVANCE
- E BOTÓN DE RETROCESO

\*Las sustituciones están disponibles en www.corsair.com.

- F ALMOHADILLAS DE DESPLAZAMIENTO DE PTFE SUSTITUIBLES\*
- G SENSOR ÓPTICO PARA JUEGOS
- H INDICADOR DE PPP
- I BOTÓN DE CICLO DE PPP
- J FRANJA DE FIRMA
- K CABLE DE CONEXIÓN USB

### AJUSTES DE PPP E INDICACIONES

El ratón viene precargado con los ajustes habituales de PPP para competir, los cuales se pueden alternar con el botón de ciclo de PPP (I). El indicador LED de PPP (H) cambiará de color para reflejar el estado actual.

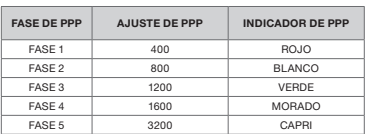

#### AJUSTE DE DPI SOBRE LA MARCHA

El ratón también tiene una característica única que permite ajustar el ajuste de la fase de PPP integrado actual en incrementos de 50 PPP sin necesidad de software, de modo que pueda saltar directamente a la acción mientras busca el ajuste de sensibilidad perfecto.

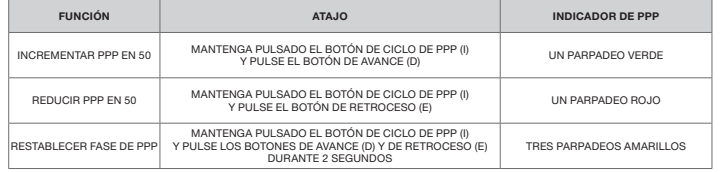

Los cambios de PPP sobre la marcha se salvan en la memoria interna y se pueden seguir ajustando en incrementos de 1 PPP en iCUE. Si se está ejecutando iCUE, los cambios se cambian directamente en perfil de software.

# CONFIGURACIÓN DEL RATÓN

Conecte el cable de conexión USB (K) a un puerto USB 2.0 o superior tipo A en su dispositivo Windows, Apple Mac o Microsoft Xbox One.\*

\*www.corsair.com/xbox-one-support

### MODO SOFTWARE

Cuando se ejecuta iCUE, el ratón funciona en modo de software y es controlado por iCUE.

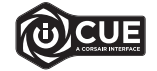

Instale iCUE en un ordenador Windows o Apple Mac para conectar todos los productos compatibles con CORSAIR iCUE en una única interfaz que le proporciona un control completo sobre todos los aspectos, desde reasignaciones de teclas hasta ajustes de PPP. Descargue iCUE de www.corsair.com/downloads.

#### CONHEÇA O SEU RATO

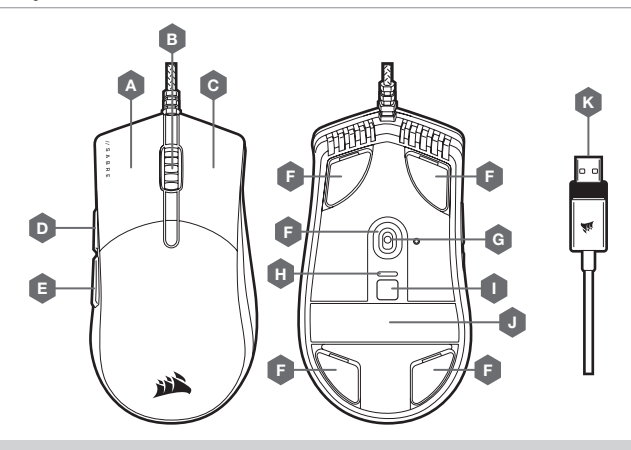

I — BOTÃO DE CICLO DPI J — TIRA DE ASSINATURA K — CABO DE LIGAÇÃO USB

- A BOTÃO DE CLIQUE ESQUERDO DE USO RÁPIDO G SENSOR ÓTICO PARA JOGOS
- B BOTÃO DE CLIQUE CENTRAL / RODA DO RATO H — INDICADOR DE DPI
- C BOTÃO DE CLIQUE DIREITO DE USO RÁPIDO
- D BOTÃO PARA AVANÇAR
- E BOTÃO PARA RECUAR
- F ALMOFADAS DESLIZANTES DE PTFE SUBSTITUÍVEIS\*

\*As substituições estão disponíveis em www.corsair.com.

### CONFIGURAR O SEU RATO

Ligue o cabo de ligação USB (K) a uma porta USB 2.0 ou superior do tipo A disponível no seu PC Windows, Mac Apple ou Microsoft Xbox One.<sup>\*</sup>

\*www.corsair.com/xbox-one-support

# DEFINIÇÕES DE DPI E INDICAÇÃO

O rato vem pré-carregado com definições de DPI competitivas comuns que é possível percorrer com o botão de ciclo DPI (I), com o LED do indicador de DPI (H) a refletir a fase atual.

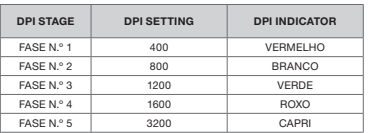

### AJUSTE RÁPIDO DE DPI

O rato dispõe igualmente de uma funcionalidade única que permite ajustar a atual definição de fase DPI integrada em incrementos de 50 DPI sem o software, para que possa passar diretamente à ação enquanto procura a definição de sensibilidade perfeita.

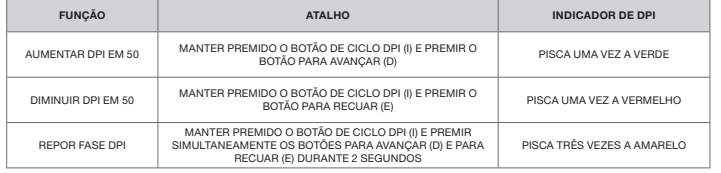

As alterações rápidas de DPI são guardadas na memória integrada e podem ser ajustadas ao pormenor no iCUE em passos granulares de 1 DPI. Se o iCUE estiver em execução, as alterações são guardadas diretamente no perfil do software.

#### MODO DE SOFTWARE

Quando o iCUE estiver em execução, o rato funciona no modo de software e é controlado pelo iCUE.

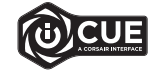

Instale o iCUE num PC Windows ou Apple Mac para estabelecer ligação a todos os seus produtos CORSAIR iCUE compatíveis numa única interface, concedendo-lhe total controlo de todos os aspetos, desde remapeamentos de teclas a definições de DPI. Transfira o iCUE através de www.corsair.com/downloads.

### WYGLĄD MYSZY

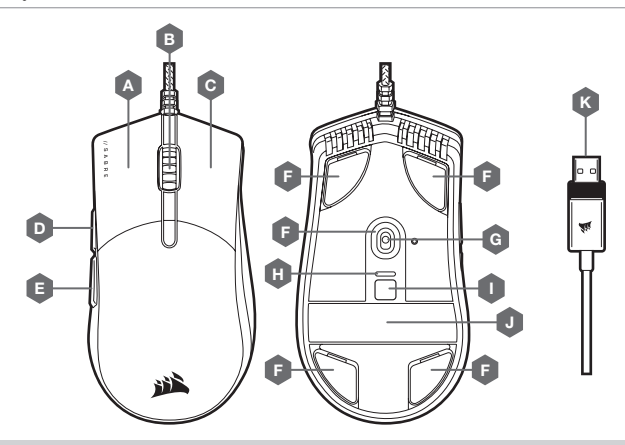

- A LEWY PRZYCISK KLIKANIA QUICKSTRIKE
- B ŚRODKOWY PRZYCISK KLIKANIA / KÓŁKO PRZEWIJANIA
- C PRAWY PRZYCISK KLIKANIA QUICKSTRIKE
- D PRZYCISK DO PRZODU
- E PRZYCISK DO TYŁU
- F WYMIENNE ŚLIZGACZE Z PTFE\*
- G CZUJNIK OPTYCZNY DO GRY
- 
- 
- 
- 

\*Elementy wymienne są dostępne na stronie www.corsair.com.

- 
- 
- H WSKAŹNIK DPI
- I PRZYCISK ZMIANY DPI
- J PASEK NA PODPIS
- K PRZEWÓD POŁĄCZENIOWY USB

# USTAWIENIA I WSKAŹNIK DPI

Mysz jest dostarczana z typowymi wyczynowymi ustawieniami DPI, które można zmienić przez naciśnięcie przycisku zmiany DPI (I). Wskaźnik LED DPI (H) zmienia kolor, odzwierciedlając bieżący krok DPI.

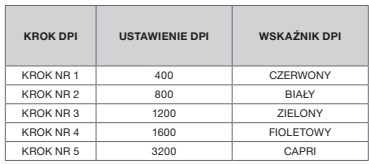

### DOSTOSOWYWANIE DPI NA BIEŻĄCO

Mysz ma też wyjątkową funkcję, która umożliwia zmianę bieżącego wbudowanego ustawienia DPI w krokach co 50 DPI — bez oprogramowania. Dzięki temu można od razu wkroczyć do akcji, a jednocześnie znaleźć ustawienie idealnej czułości myszy.

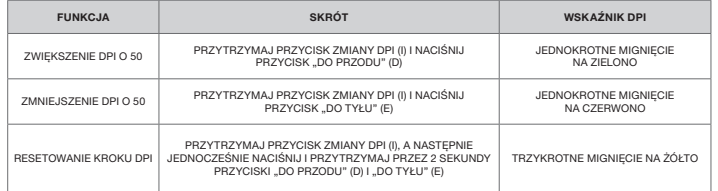

Bieżące zmiany DPI są zapisywane we wbudowanej pamięci i można je dalej dostosowywać w krokach co 1 DPI przy użyciu oprogramowania iCUE. Jeśli jest uruchomione oprogramowanie iCUE, zmiany są zapisywane bezpośrednio w profilu oprogramowania.

### KONFIGURACJA MYSZY

Podłącz przewód połączeniowy USB (K) do dostępnego portu USB 2.0 lub — jeszcze lepiej — portu Type-A w komputerze z systemem Windows, Apple Mac albo w konsoli Microsoft Xbox One\*.

\*www.corsair.com/xbox-one-support

#### TRYB PROGRAMOWY

Po włączeniu oprogramowania iCUE mysz działa w trybie programowym i jest sterowana przez iCUE.

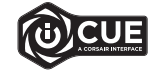

Zainstaluj iCUE na komputerze z systemem Windows lub Apple Mac, aby połączyć wszystkie zgodne z CORSAIR iCUE produkty w jednym interfejsie, co umożliwi pełną kontrolę nad środowiskiem — od mapowania przycisków po ustawienia DPI. Oprogramowanie iCUE można pobrać pod adresem www.corsair.com/downloads.

#### **ЗНАКОМСТВО С МЫШЬЮ**

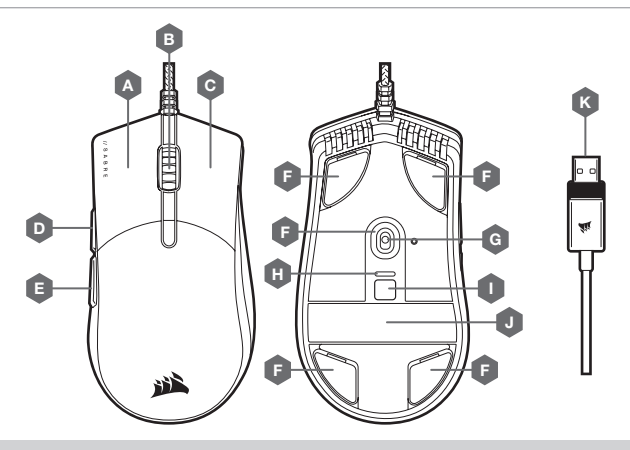

- $A I$  REBAR KHONKA QUICKSTRIKE
- B СРЕДНЯЯ КНОПКА / КОЛЕСО ПРОКРУТКИ
- $C -$  **ПРАВАЯ КНОПКА QUICKSTRIKE**
- D КНОПКА «ВПЕРЕД»
- E КНОПКА «НАЗАД»
- F СМЕННЫЕ СКОЛЬЗЯЩИЕ НАКЛАДКИ ИЗ ПТФЭ\*

\*СМЕННЫЕ ДЕТАЛИ МОЖНО ЗАКАЗАТЬ НА САЙТЕ www.corsair.com.

- G ОПТИЧЕСКИЙ ИГРОВОЙ ДАТЧИК
- H ИНДИКАТОР РАЗРЕШЕНИЯ
- КНОПКА ШИКЛИЧЕСКОЙ СМЕНЫ РАЗРЕШЕНИЯ
- J ФИРМЕННАЯ ПОЛОСА
- K СОЕДИНИТЕЛЬНЫЙ USB-КАБЕЛЬ

### **НАСТРОЙКИ РАЗРЕШЕНИЯ И ИНДИКАЦИЯ**

МЫШЬ ПОСТАВЛЯЕТСЯ С ПРЕДУСТАНОВЛЕННЫМИ СТАНДАРТНЫМИ НАСТРОЙКАМИ РАЗРЕШЕНИЯ ДЛЯ СОРЕВНОВАТЕЛЬНЫХ ИГР, КОТОРЫЕ ЦИКЛИЧЕСКИ МЕНЯЮТСЯ ПО НАЖАТИЮ КНОПКИ ЦИКЛИЧЕСКОЙ СМЕНЫ РАЗРЕШЕНИЯ (I), ПРИ ЭТОМ СВЕТОДИОДНЫЙ ИНДИКАТОР РАЗРЕШЕНИЯ (H) МЕНЯЕТ ЦВЕТ В ЗАВИСИМОСТИ ОТ ТЕКУЩЕГО УРОВНЯ.

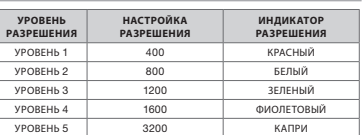

### **ОПЕРАТИВНОЕ ПЕРЕКЛЮЧЕНИЕ ОПТИЧЕСКОГО РАЗРЕШЕНИЯ**

МЫШЬ ТАКЖЕ ИМЕЕТ УНИКАЛЬНУЮ ФУНКЦИЮ РЕГУЛИРОВКИ ТЕКУЩЕЙ НАСТРОЙКИ УРОВНЯ РАЗРЕШЕНИЯ: МОЖНО ЗАДАТЬ УВЕЛИЧЕНИЕ РАЗРЕШЕНИЯ НА 50 ТОЧЕК НА ДЮЙМ БЕЗ ИСПОЛЬЗОВАНИЯ ПРОГРАММНОГО ОБЕСПЕЧЕНИЯ И СРАЗУ ЖЕ ВОРВАТЬСЯ В БОЙ, А ИДЕАЛЬНЫЕ НАСТРОЙКИ ЧУВСТВИТЕЛЬНОСТИ МОЖНО ПОДОБРАТЬ В ПРОЦЕССЕ ИГРЫ.

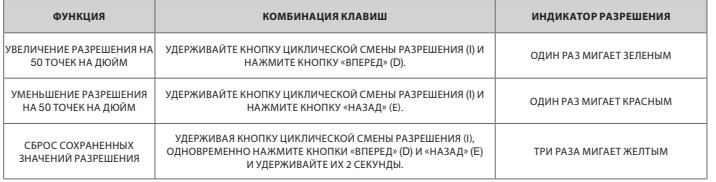

ПАРАМЕТРЫ ОПЕРАТИВНОГО ПЕРЕКЛЮЧЕНИЯ ОПТИЧЕСКОГО РАЗРЕШЕНИЯ СОХРАНЯЮТСЯ ВО ВСТРОЕННОЙ ПАМЯТИ, ЧТО ОБЕСПЕЧИВАЕТ ВОЗМОЖНОСТЬ БОЛЕЕ ТОЧНОЙ РЕГУЛИРОВКИ С ШАГОМ 1 ТОЧКА НА ДЮЙМ В iCUE. ПРИ ИСПОЛЬЗОВАНИИ iCUE ИЗМЕНЕНИЯ СОХРАНЯЮТСЯ НЕПОСРЕДСТВЕННО В ПРОФИЛЕ ПРОГРАММНОГО ОБЕСПЕЧЕНИЯ.

### **НАСТРОЙКА МЫШИ**

ПОДКЛЮЧИТЕ СОЕДИНИТЕЛЬНЫЙ USB-КАБЕЛЬ (K) К ДОСТУПНОМУ ПОРТУ USB 2.0 ИЛИ БОЛЕЕ СОВРЕМЕННОМУ ПОРТУ Type A СВОЕГО ПК НА БАЗЕ ОС Windows, Apple Mac ИЛИ ИГРОВОЙ КОНСОЛИ Microsoft Xbox One.\*

\*www.corsair.com/xbox-one-support

#### **ПРОГРАММНЫЙ РЕЖИМ**

ПРИ ИСПОЛЬЗОВАНИИ iCUE МЫШЬ ФУНКЦИОНИРУЕТ В ПРОГРАММНОМ РЕЖИМЕ И УПРАВЛЯЕТСЯ С ПОМОЩЬЮ iCUE.

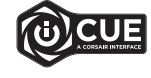

УСТАНОВИТЕ iCUE НА ПК ПОД УПРАВЛЕНИЕМ ОС Windows ИЛИ Apple Mac ДЛЯ ПОДКЛЮЧЕНИЯ ВСЕХ СОВМЕСТИМЫХ С CORSAIR iCUE ПРОДУКТОВ К ОДНОМУ ИНТЕРФЕЙСУ, ПОЗВОЛЯЮЩЕМУ ПОЛНОСТЬЮ КОНТРОЛИРОВАТЬ ВСЕ КОМПОНЕНТЫ СИСТЕМЫ: ОТ ПЕРЕНАЗНАЧЕНИЯ КЛАВИШ ДО НАСТРОЕК РАЗРЕШЕНИЯ. СКАЧАТЬ iCUE: www.corsair.com/downloads.

# **إعدادات** DPI **ومؤشراتها**

يأيت املاوس مضبوطً ً ا مسبقا بإعدادات DPI التنافسية الشائعة التي ميكن التبديل بينها بالضغط عىل زر دورة تغيير معدل DPI (I) المزود مبؤشر DPI و (H) إضاءة LED متغيرة الألوان للتعبير عن المرحلة الحالية.

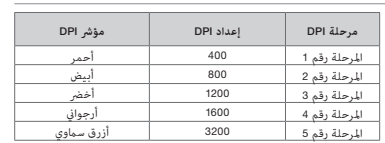

# **ُّ التعرف على الماوس**

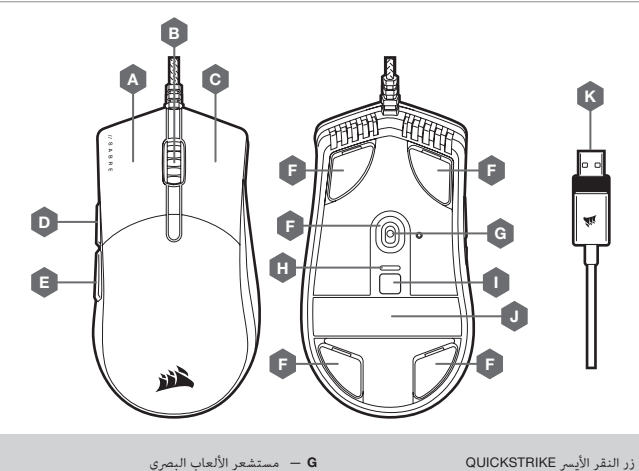

DPI مؤرش — H  $DPI$  زر دورة تغيير معدل DPI J — رشيط التوقيع K — كابل توصيل USB

### A — زر النقر األيرس QUICKSTRIKE

- B زر النقر األوسط / عجلة التمرير
- $QUICKSTRIKE$  زر النقر الأمن
	- D زر التقدم إىل األمام
	- E زر الرجوع إىل الخلف
- F وسائد انزالق قابلة لالستبدال مصنوعة من متعدد رباعي الفلورو إيثيلني\*

\*قطع غيار بديلة متاحة عىل موقع com.corsair.www.

### **إعداد الماوس**

صِل كابل التوصيل (USB 2.0 )منفذ USB 2.0 أو منفذ أفضل من النوع A المتاحَين في جهاز الكمبيوتر لديك الذي يعمل بنظام تشغيل<br>Windows, Apple Mac o Microsoft Xbox One.\*

www.corsair.com/xbox-one-support\*

# **ضبط** DPI **بشكل سريع**

ً يتميز املاوس أيضا مبيزة فريدة حيث ميكنك ضبط إعداد مرحلة DPI املضمنة الحالية بزيادات قدرها 50 نقطة لكل بوصة من دون استخدام البرنامج لتتمكن من الانتقال إلى الإجراء الذي تريده فورًا بينما تبحث عن إعداد الحساسية المثالي.

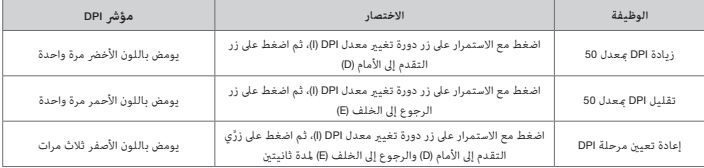

يتم حفظ تغيريات DPI ً رسيعا يف الذاكرة املضمنة وميكن ضبطها بخطوات أدق مبعدل خطوة DPI واحدة عرب برنامج iCUE. إذا كان برنامج iCUE قيد التشغيل، فسيتم حفظ التغييرات في ملف تعريف البرنامج مباشرةً.

# **وضع البرامج**

عند تشغيل برنامج iCUE، يعمل املاوس يف وضع الربامج ويتم التحكم فيه بواسطة برنامج iCUE.

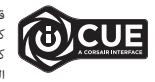

قم بتثبيت برنامج iCUE على جهاز كمبيوتر يعمل بنظام التشغيل Windows PC or Apple Mac لربط كل منتجاتكِ المتوافقة مع برنامج iCUE من CORSAIR معًا في واجهة واحدة، ما منحك تحكمًا مطلقًا في ً كل يشء بداية من إعادة تخطيط املفاتيح إىل إعدادات DPI. ميكنك تنزيل برنامج iCUE من املوقع .www.corsair.com/downloads اإللكرتوين